## **Using the IRS Data Retrieval Tool – Help Sheet**

The following help sheet is intended to guide you through the process of updating your FAFSA using the IRS Data Retrieval Tool. These instructions assume that you have been able to successfully log into the FAFSA and complete the first four steps of the process (Student Demographics, School Selection, Dependency Status, and Parent Demographics, if applicable).

0

S

T

Student<br>Demographics

Federal Student Aid PROUD SPONSOR of

School<br>Selection

Application was successfully saved.

**Student Tax Information** 

Dependency<br>Status

For 2011, have you completed your IRS income tax return or another tax return?

Parent mographics

1. On the "Financial Information" tab, select "Already complete" from the drop down list.

- 2. Read and check the appropriate boxes from the list that appears to see if you qualify to use the tool. If you are able to check "None of the above" you will be able to use the IRS Data Retrieval Tool.
- 3. Click "Link to IRS" button to go to the IRS website and transfer your  $\&$   $\{ \}^{\wedge}$  ctax information directly to your FAFSA

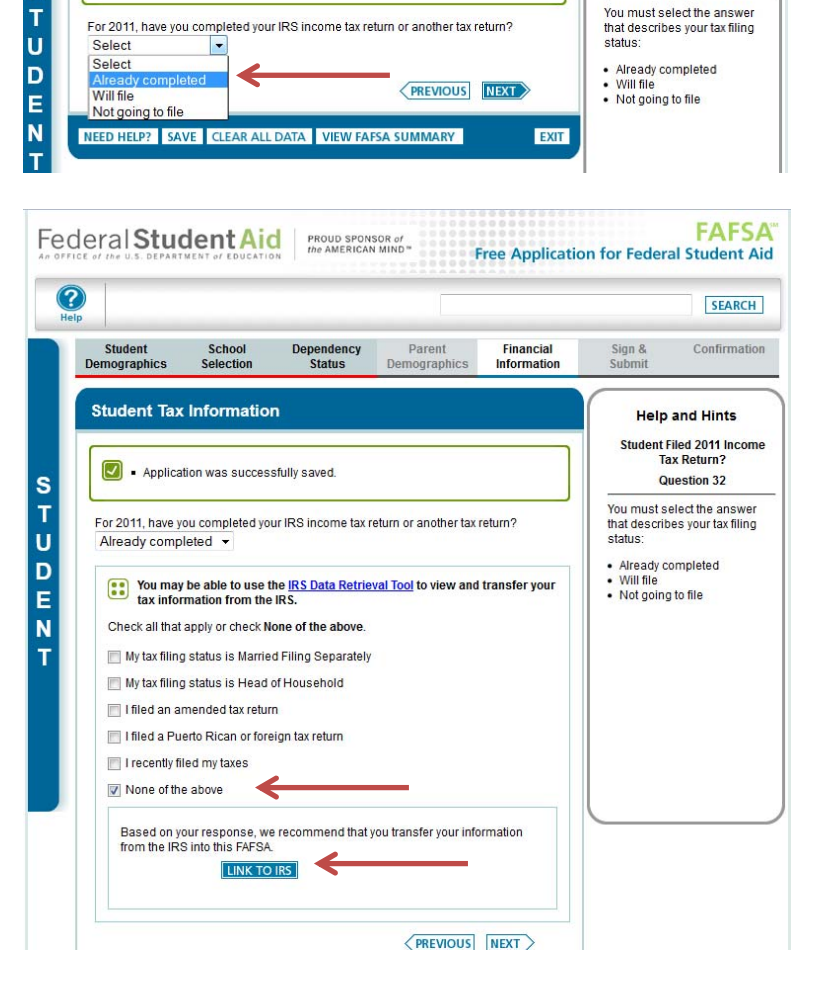

**FAFSA** 

**SEARCH** 

Confirmation

**Help and Hints** Student Filed 2011 Income Tax Re

**Question 32** 

**Free Application for Federal Student Aid** 

Sign &<br>Submit

**Financial**<br>Information

- 4. Read the next screen and select "OK".
- Federal Student Aid PROUD SPONSOR of<br>An Office of the U.S. DEPARTMENT of EDUCATION RESIDENCES IN INCO **FAFSA Free Application for Federal Student Aid**  $\odot$ SEARCH **Dependency** Parent<br>**Status** Demographics Student<br>Demographics School<br>Selection Financial<br>Information Confirmation Sign &<br>Submit Leaving FAFSA on the Web S<br>T<br>U<br>D<br>E<br>N You are now leaving FAFSA on the Web and will be transferred to the IRS Web site to access your IRS tax information. Your information will be saved and your FAFSA on the Web session will end. Your saved FAFSA will automatically open either when you transfer your information from the IRS or choose to return to<br>*FAFSA on the Web f*rom the IRS Web site. If you do not transfer your information or choose not to retu Click OK to continue. Otherwise, click Cancel.  $\mathbf{r}$ If you have any questions or problems using this tool, view available Help options for assistance. CANCEL OK
- 5. The link should open the IRS.gov website. Fill in the appropriate information (some of it will be prepopulated for you) and click "Submit". Note that the address must match your Federal Income Tax Return in order to retrieve your information.

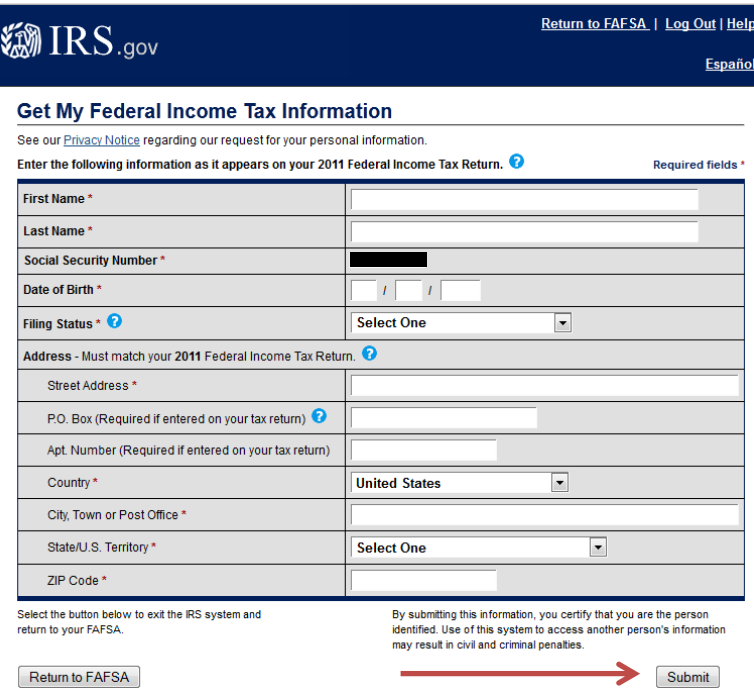

6. Your relevant Income Tax Information will appear on a new screen. Review it and select "Transfer My Tax

Information into the FAFSA". Then click "Transfer Now".

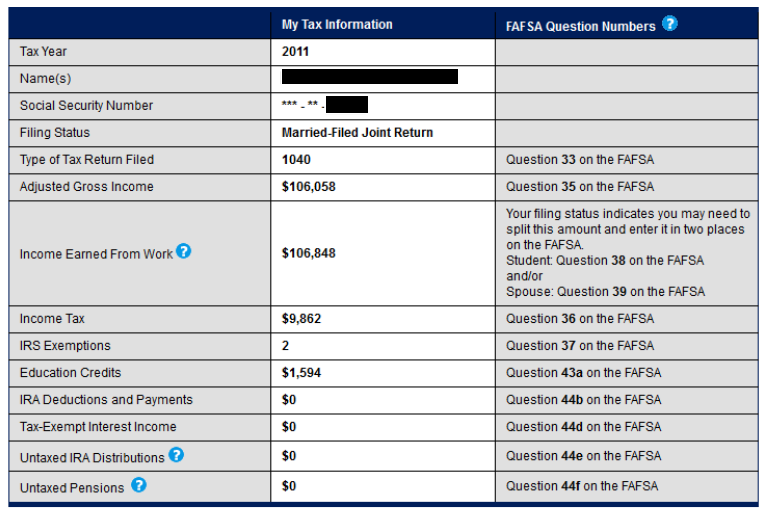

Transfer Now

Print this page for your records before choosing an option below

Transfer My Tax Information into the FAFSA

The tax information provided above will populate the answers to the appropriate FAFSA questions<br>After the FAFSA is populated your IRS session will end and you will return to your FAFSA. Check this box if you are choosing to transfer your information.

- 7. The relevant Income Tax information will be transferred from the IRS to your FAFSA. Fill in any blanks and complete the rest of the FAFSA. **DO NOT CHANGE THE TRANSFERRED DATA!**
- 8. For dependent students, repeat this process for your parents' tax information.

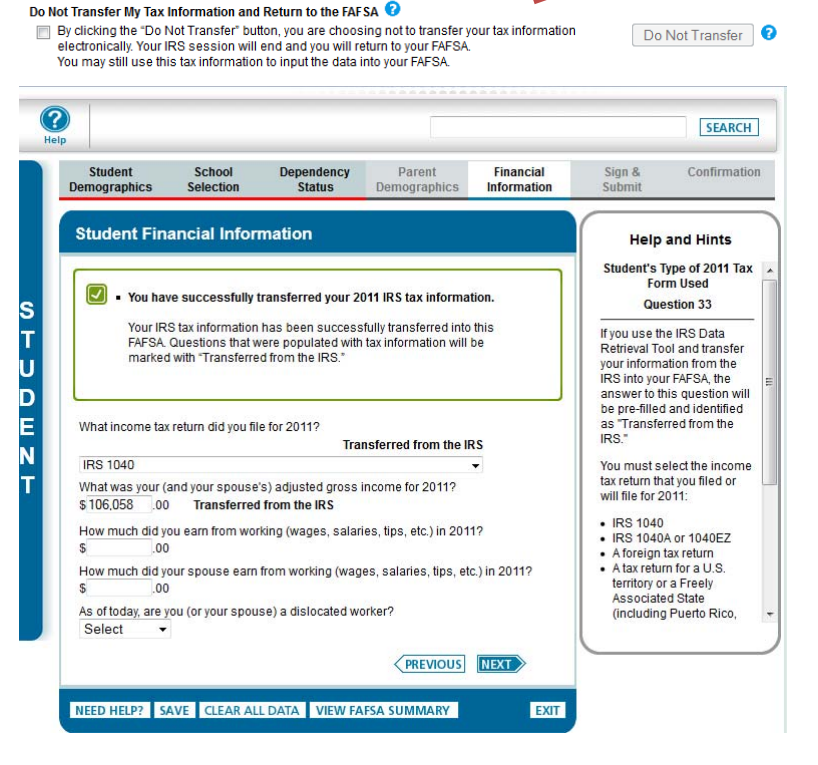

Once you have transferred tax information from the IRS to your FAFSA **DO NOT CHANGE ANY OF THE TRANSFERRED ELEMENTS!** We can only accept information that is **UNCHANGED** as accurate documentation of your current tax data. If you feel the information transferred is inaccurate, contact the Office of Financial Aid for further instructions.